## **HOW TO PAY BILLS ONLINE** A STEP BY STEP GUIDE BILL PAY

## ACCESSING BILL PAY

**1.** Select **Pay Bills** under **Pay and Transfer** from the Online Banking navigation menu. If this is your first time accessing Bill Pay, you will have to select **Enroll Now** to continue.

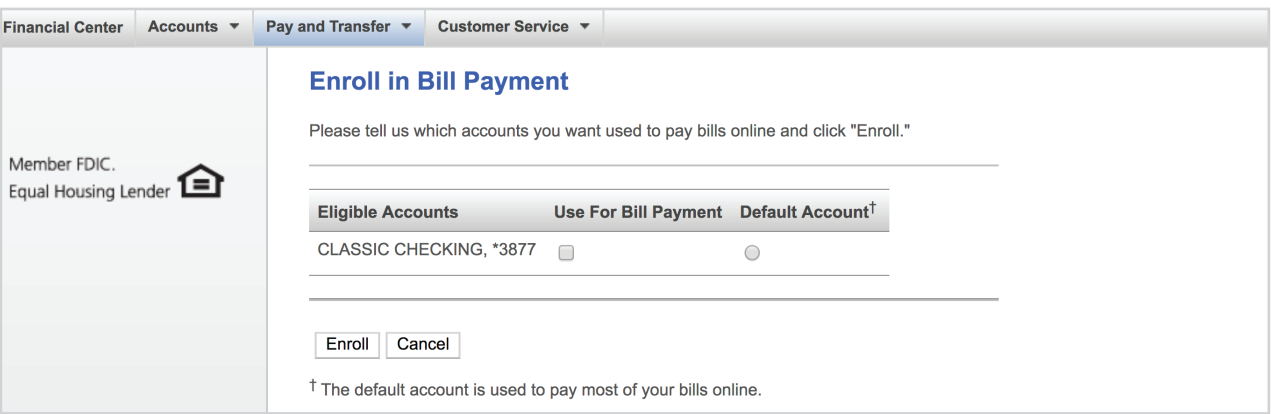

- **2.** Select the eligible accounts you would like to use for bill payment. You will have to select an account as your default account to pay bills from.
	- a. Click **Enroll**.
	- b. Proceed through confirmation page.
	- c. Select **Make Payments** to get started.
	- d. To select your payee, select **Add** and fill out the payees required information. You may be prompted to add your account number.

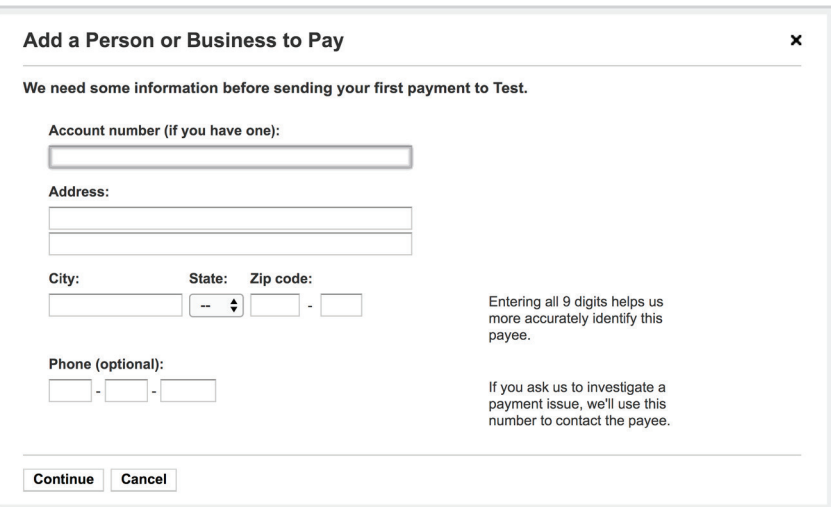

- **3.** Select the payee and input the amount to be paid. Once you enter the payment amount, you must pick **two important dates**:
	- a. The first is the **Send On** date which is the **date the funds will be pulled from your account** for the payment.
	- b. The second is the **Deliver By** date which is the **date the funds will arrive at the Payee** (due date).

The dates will show the earliest payment time based on how that vendor accepts funds either electronically or by check.

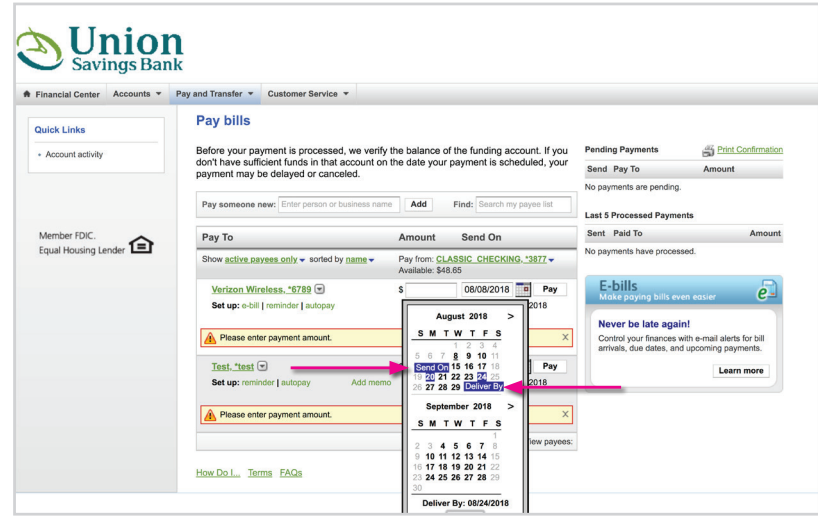

## **The delivery dates work as follows**:

**Electronic Payments** — When a payment is scheduled to be delivered electronically on a Wednesday the funds will come out of the customer's account Monday evening at approximately 8:00 p.m. Eastern Time. The funds travel Tuesday and arrive at the payee for delivery on Wednesday.

You are in full control of when the funds are being pulled from the account. (*See example below*)

**Check Payments** — When a payment is scheduled to go out by check for delivery on a Friday, the funds are pulled from the account on Monday and then the check is mailed out to payee for delivery on Friday. (*see example below*)

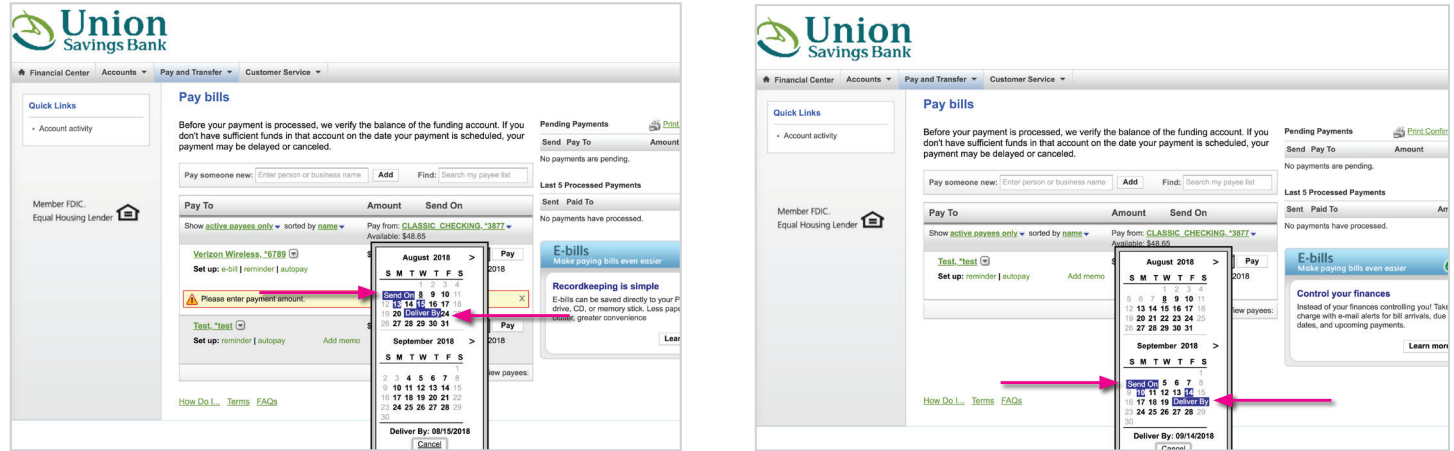

## **HAVE QUESTIONS?**

We're here to help. Please call our Customer Service Center at **866.719.6654.**

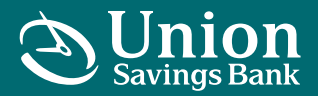

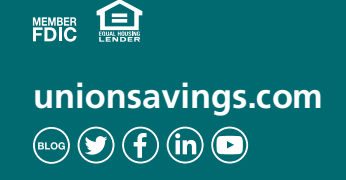